## **Quick Start Guide: Using Zoom for Pre-recorded Lectures**

## This guide will walk you through how to record your lecture using Zoom

- 1. Microphone and speaker settings
- 2. Accessing Zoom with your ITSC email
- 3. Recording a Lecture
- 4. Sharing Zoom recording with students via Canvas

# 1: Check the configuration of your microphone and speaker

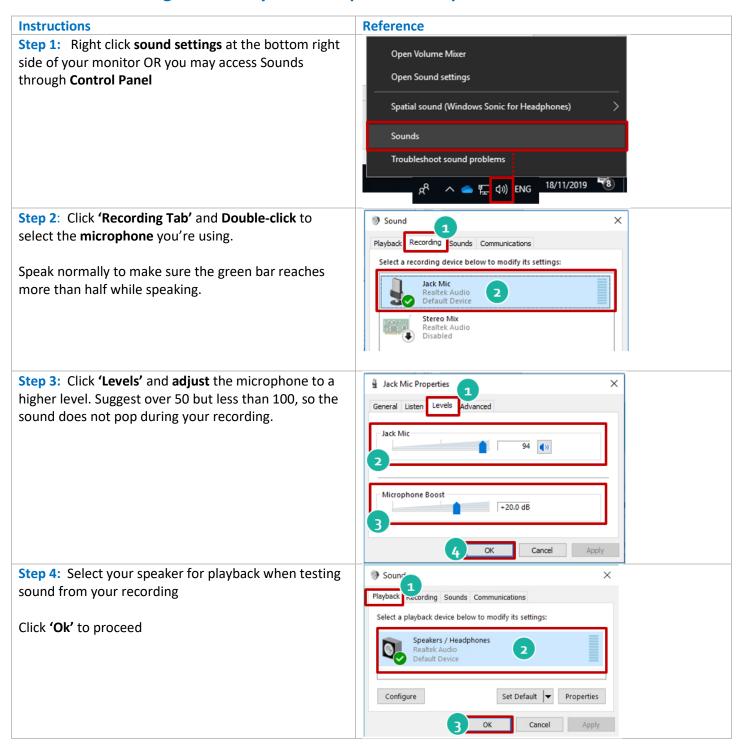

## 2: Accessing Zoom with your ITSC email

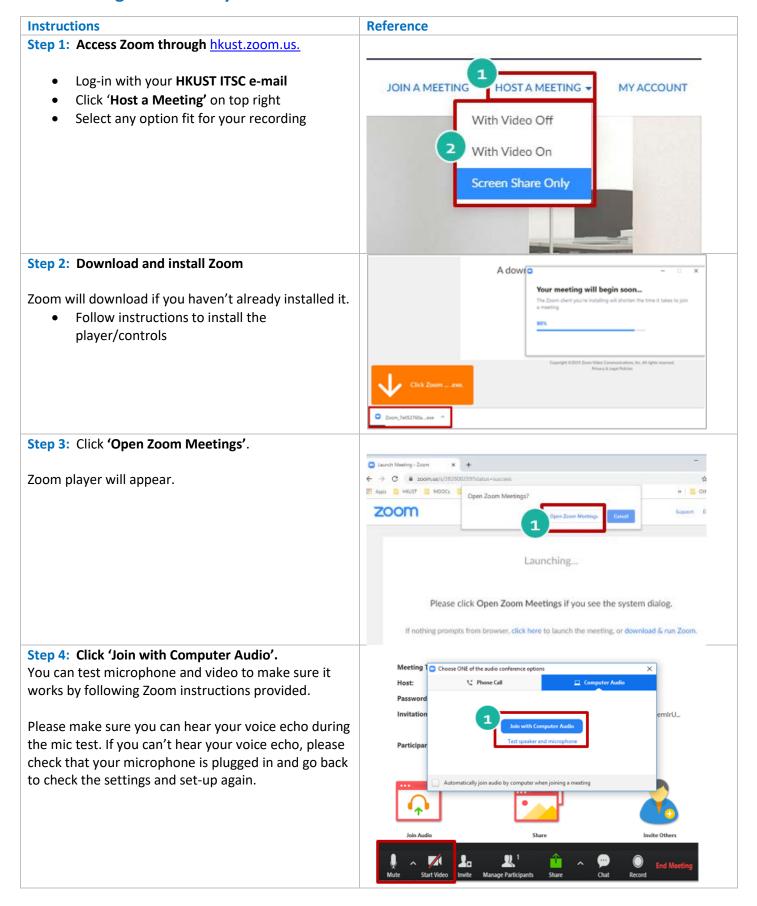

## 3: Recording Lecture

#### Quick Visual Help Video Zoom Help videos

- This may take a bit of practice before the real recording. Please test sounds and functions before real recording.
- Can turn on/off video to show face when talking directly to students and when not sharing screen.
  - Example: Turn on video to welcome students, turn it off to share PowerPoint/screen, or can have both video and PowerPoint/screen on when elaborating content on the screen. Video helps engage students.
- Can share screen and narrate through PPTs, websites, software, etc.
- Can annotate/write on the screen

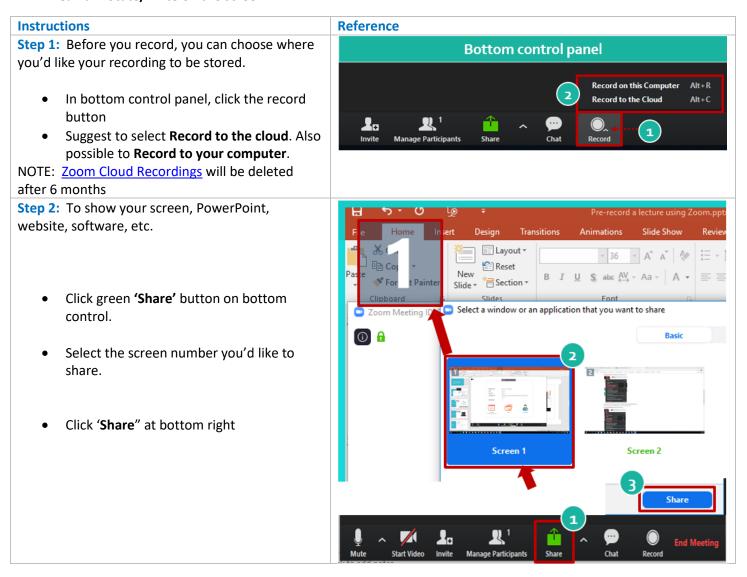

#### Step 3: Get familiar with Controls -

In 'Share' screen mode, mouse over the top middle part of the screen to show the top control panel. Note: the control panels will not show up in the recording.

- Click 'More' to show recording options
- Click 'Pause Recording' to pause anytime.
  NOTE: Do not click 'Stop' recording in the same session or it will save multiple video files.
- If you would like to rerecord from the beginning, click 'Stop Recording' and click 'Record' again.

## While in Recording Mode

- Click 'Start Video/Stop Video' if you would like to show/hide face anytime during the recording
- Click 'Annotate' if you would like to draw on the PPT/screen.
- Click 'Undo' or 'clear' to remove the annotations from the screen
- Click 'Mouse' to switch back to pointer

## Step 4: When finished with recording,

- Click 'More'
- Click 'End Meeting'
- Click 'End Meeting for All' and your recording will automatically start converting to .mp4 (video file)

# **Step 5a: Zoom will automatically save video files** to your computer if you selected to record to computer

#### **Documents** → **Zoom folder**

The location and folder should automatically open once the video is done processing.

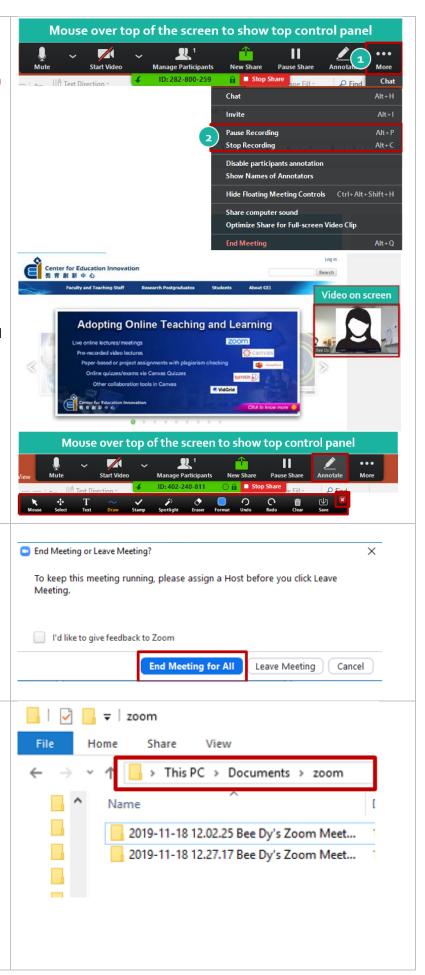

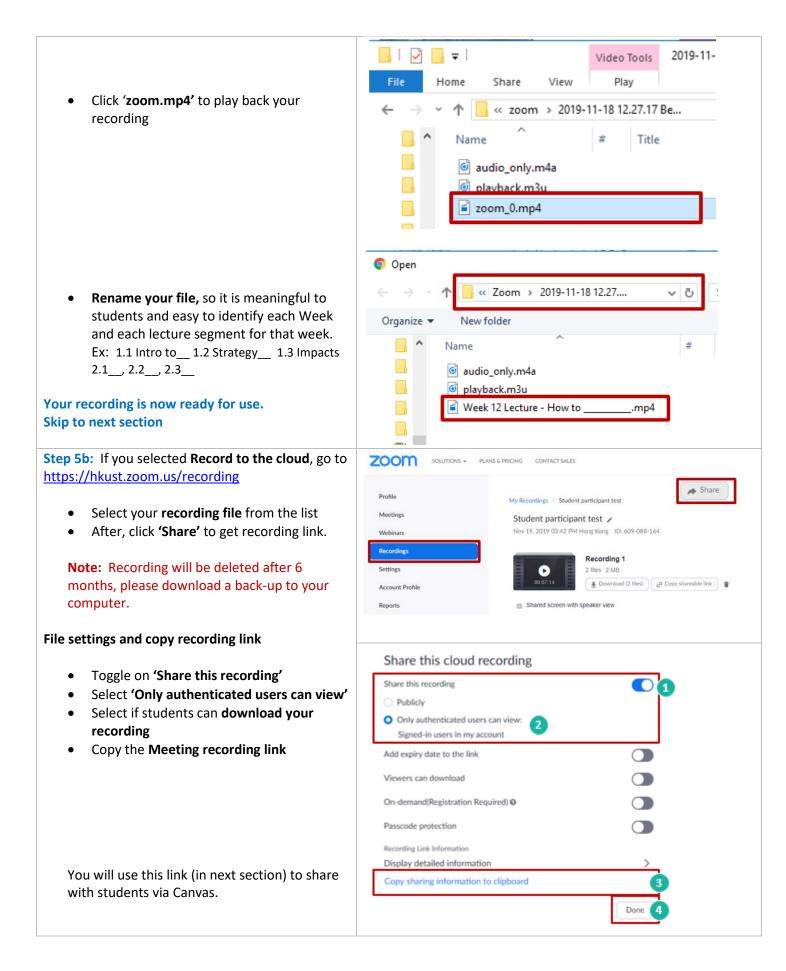

## 4a: Sharing with students using Canvas video upload

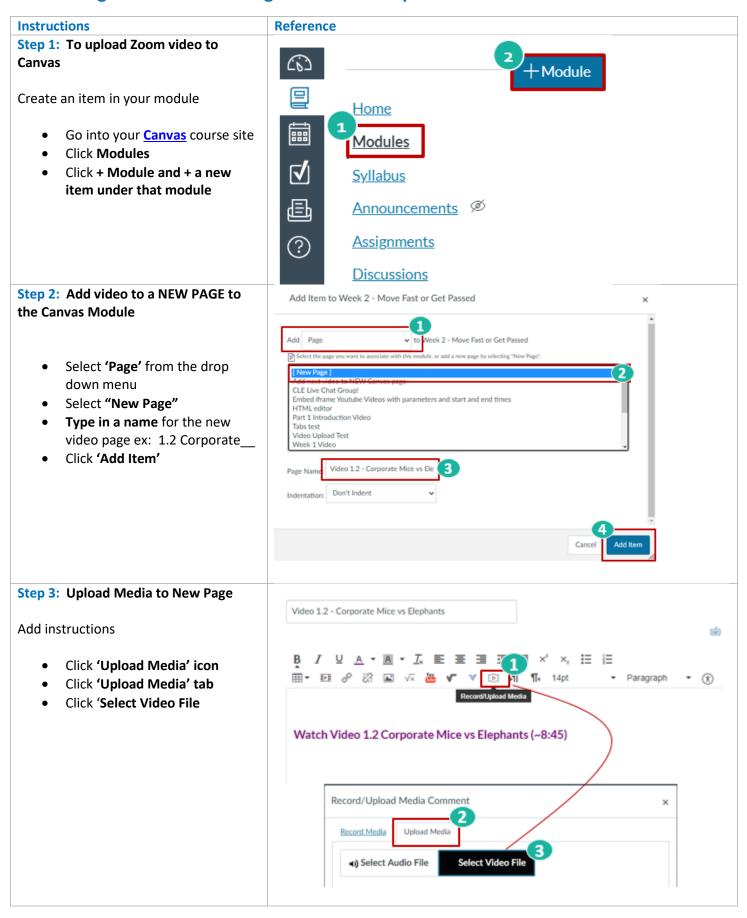

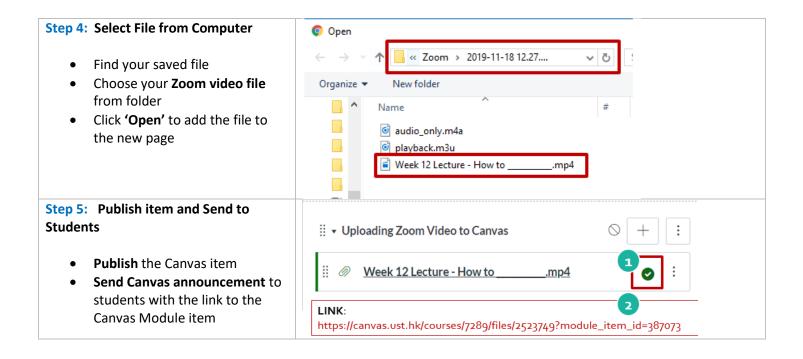

# 4b: Sharing with students using Canvas external URL

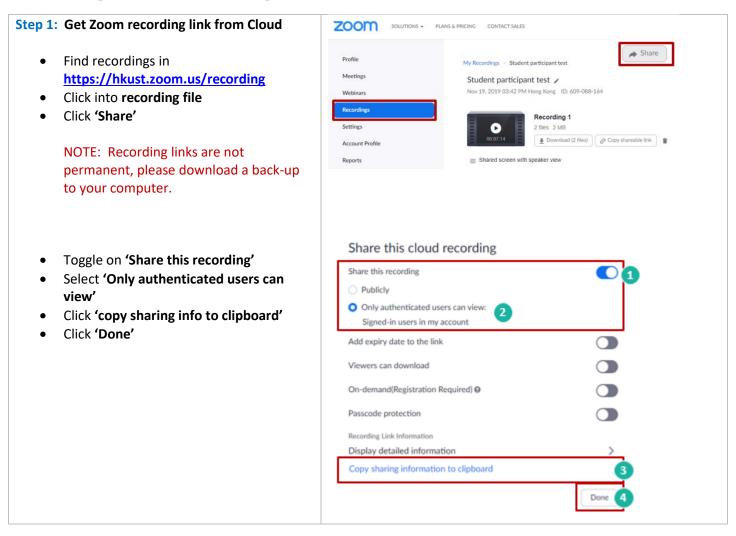

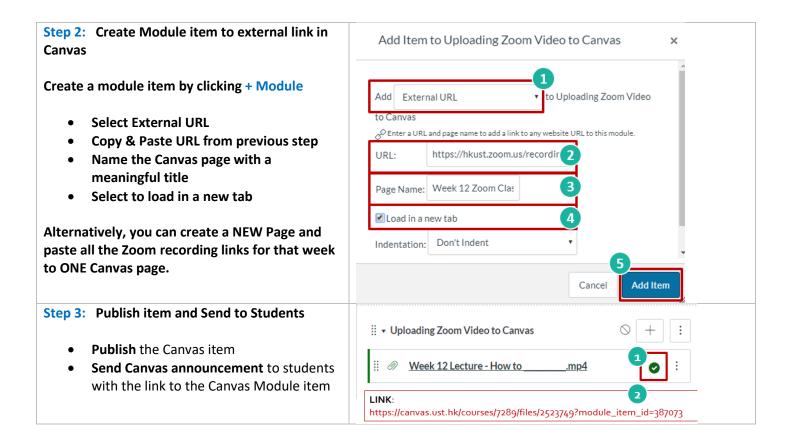